**Paper 293-2011**

# **Absolutely Fabulous: Tips on Creating a Publication-Ready Report using ODS Absolute Layout Functionality**

Gina Huff, Western Kentucky University, Bowling Green, KY Tuesdi Helbig, Ph.D., Western Kentucky University, Bowling Green, KY Chris James, Western Kentucky University, Bowling Green, KY

# **ABSTRACT**

Are you using SAS but formatting in Excel or Word? Are you creating SAS output just to turn right around and reenter the data into publishing software (i.e. Microsoft Publisher, Adobe InDesign) to create a report that is "publication ready"? If you're like me, you dreamed of the day that you could create SAS Output that was *Absolutely Fabulous;* output that could take you straight from SAS program to finished report. Dream no more, ODS LAYOUT is here! Although still pre-production in version 9.2, I have found ODS LAYOUT to be a powerful, user-friendly way of putting multiple data elements on the page. Couple that with the styling capabilities of SAS procedures and other ODS statements and you are well on your way to creating your own *Absolutely Fabulous Report.* 

This paper will take you on a tour of the tools I used, along with some helpful tips, words of caution, and valuable resources. Hopefully, by the end of the paper, you will be inspired to create your own custom report in ODS LAYOUT.

# **INTRODUCTION**

The Office of Institutional Research (IR) at Western Kentucky University is responsible for the production and distribution of reports that provide information on university statistics, including the university's annual Fact Book. Because the Fact Book needed a polished, professional appearance, information had previously been transposed

**Figure 1.**

from SAS output into a Microsoft Publisher file. The Publisher file allowed me to easily position multiple elements on a page and offered flexibility in design choice. Unfortunately, however, this transposition process was a time-consuming and error-prone method. Additionally, if a style element on a page changed, each page had to be manually updated, making stylistic upgrades a cumbersome process. Suffice to say, updating the annual Fact Book was a chore that no one in the office welcomed.

With the introduction of SAS ODS LAYOUT, I decided to take on the seemingly daunting task of creating the Fact Book in SAS. What seemed like an insurmountable task at first quickly became a challenging but rewarding experience, allowing me to use the new and evolving Output Delivery System (ODS) and incorporate it with powerful and flexible SAS procedures. By taking a little extra time on the forefront (creating the SAS program took a little longer than our normal transposition into Publisher would have taken), I am now looking forward to the creation of the 2011 Fact Book. Instead of days of transposition, I can simply push the *running man* and watch my absolutely fabulous publication appear…

# **CREATE A TEMPLATE AND STYLE PROFILE**

When deadlines loom and time is scarce, planning is often the part of the process that gets overlooked. Instead of developing a strategy of what the page will look like and what information we need to include, it is very tempting to just begin programming and hope for the best. I suggest,

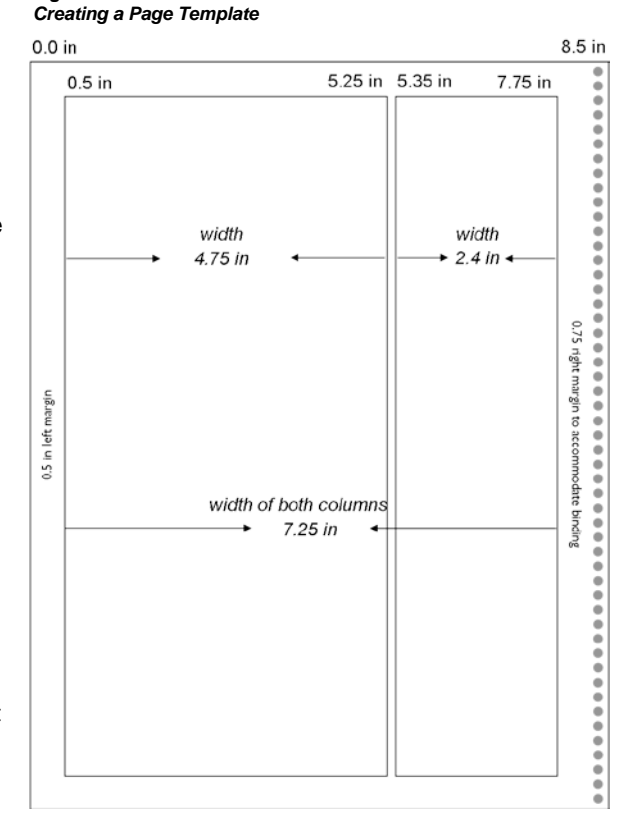

however, that when deadlines loom, a good page plan will actually **save** time in the long run, giving you the structure you need to quickly place elements on the page without falling into the time-wasting chore of trial and error. Note that even with a good page design, you will have to invest some time testing and retesting placement; however, a good outline is worth its weight in gold when it comes to saving time and giving you a head start to success.

Here, I elected to use a two column format, deciding to make the left column a little wider than the right. I allowed for additional space at the right margin (we bound the book using a 9" spiral). The final design template is pictured in Figure 1, complete with measurements for columns, margin, and alleys (white space between columns).

Another important part of planning is to determine fonts and other style elements. I employ the "Keep it Simple" approach to design, knowing that a clean and direct design is always a safe bet. Look at the *Tips and Tidbits* below for a quick overview of some of the considerations I made when planning the style of the page.

# **TIPS AND TIDBITS: A Few Helpful Tips on Thoughtful Page Design**

- **Employ the KISS Method:** The acronym KISS, short for "Keep It Simple Sweetie", is very important in design. Michael Kohrs, a famous American fashion designer, suggests that you "edit" your outfit—after you dress remove one accessory to keep yourself looking sheik and understated. I propose that the same is true in print design. Think of all the clever "accessories" you could use, like clip art, fancy borders, elaborate fonts, and the like. Decide which elements truly add to the conveyance of your message; keep the ones that add and ditch the rest.
- **Stick to a Grid:** Just because ODS LAYOUT has complete flexibility, allowing you to stick anything anywhere on the page, doesn't mean you that should. Using a columnar layout like the one shown on the previous page makes for an attractive and organized page. Readers shouldn't have to search to find order and meaning to your layout.
- **Don't Rule Out Familiar Fonts:** What's wrong with Arial and Times New Roman? Fact is, THIS paper uses Arial throughout. Oftentimes, a common font provides a sense of familiarity and consistency to the reader. As SAS programmers, we pride ourselves in providing significant, meaningful data to our constituents; a kitschy font may actually take away from that message. As a general rule, save Comic Sans and *Park Avenue* for another day.
- **Top to Bottom and Left to Right:** In Western Culture, we read from top to bottom and left to right. Keep this in mind when designing your page. You don't want the eye to be directed immediately to the bottom and/or far right because the reader's eyes will naturally drift off the page. Think about how someone will read the report, and then design the document to follow that flow.

# • **Make Your Headlines POP**: A good rule of thumb is to make your headlines/titles

50% to 3 times bigger than the regular body copy to ensure that the eye is directed there first.

- **White Space is Your Friend:** You don't want to clutter the page. It becomes very tempting to try and fit everything on one page, especially with a powerful tool like ODS LAYOUT. However, too much black on the page makes it look daunting and discourages readers from taking a closer look. As a general rule try to convey no more than three major themes in your report. On the Fact Book page, I had a Student Profile "block", a Majors/Degree graph, and a Majors/Degree table.
- **People Still Photocopy:** A good design prints just as well in black and white as it does in color. Color can really enhance your publication, but don't add color just for the sake of adding it. Make sure it, too, supports the message. Otherwise, you will end up with color that detracts rather than directs. (In this publication, for example, I added color to direct the eye to areas of importance: light red directs you to helpful tips, light yellow directs you to important notes, and red text provides an explanation of the accompanying SAS code.)
- **When Creating Tables and Graphs, Less is More:** I have found no design authority that likes 3-D graphs and charts. Keep the design simple and let the numbers tell the story. Stephen Few, an expert in presentation design and a speaker here at the 2011 SAS Global Forum states in his white paper *Designing Effective Tables and Graphs*, "Whenever quantitative information is presented, the data itself should stand out clearly, without distraction."—oh and just a quick note…I'm pretty sure he hates 3-D graphs too!

*One additional suggestion: Visit<http://www.perceptualedge.com/examples.php> for a really nice demonstration of how Mr. Few takes charts with significant design flaws and transforms them into graphs that communicate their intended message more clearly. I know I took notes on how to improve many of my charts and graphs for future publications!*

**Follow your organization's style specifications:** Your organization will likely have suggested colors, typefaces, and logo specifications. Ours is called the "Logo User Manual". Since the experts in your organization have already taken pains to find and suggest styles that match the institution's look and feel, it makes good common sense to make this your style starting point. You can always customize your color palette and/or add an accent font to enhance your report, but remember ONLY add when it adds value to the report!

# **PLANNING THE PAGE**

Before you can build an "absolutely fabulous" publication, you must know what information you want to communicate on the page. In my case, I needed to provide constituents with information on their students—demographics and classification—as well as information on majors and degrees/credentials awarded over time. Ultimately, I decided I would need to incorporate the following elements on my page. They are also pictured in Figure 2.

| 1. | Header:                       | The header consists of our university logo, the section header (Departmental<br>Information) and the name of the department being presented (i.e. Biology<br>Department).                                                                                                    |
|----|-------------------------------|----------------------------------------------------------------------------------------------------|
| 2. | <b>Student Profile Table:</b> | This table provides demographic information on each student in the department,<br>including data on race, gender, full/part-time status, level (graduate or<br>undergraduate), and test scores.                                                                                                    |
| 3. | <b>Trend Graph:</b>           | I chose to use a line graph to provide an "at a glance" view of the department's<br>enrollment and degrees awarded over a five year period.                                                                                                    |
| 4. | <b>Detail Table:</b>          | Within a department, there are specific majors that a student can select. The<br>number of enrollments and degrees awarded within each individual major<br>needed to be reflected clearly in the table.                                                                                                    |
| 5. | Tabs:                         | I wanted readers to be able to quickly find each college section with minimal<br>effort and the cost of "real" tabs was prohibitive to the project. Instead, I opted<br>for a full-bleed box that provided the desired effect without the extra expense.                                                                                                    |
| 6. | <b>Footnotes:</b>             | There was a need to put footnotes at the bottom of each page. Some footnotes<br>were constant, meaning that they were on every departmental page. Others<br>were page-specific, depending upon whether or not it was needed on the page.<br>For example, the "program closed" footnote was only used on departmental<br>pages where there were majors that had been discontinued. |
| 7. | Footer:                       | The footer needed to contain the page number and the name of the publication<br>(2010 Western Kentucky University Fact Book).                                                                                                    |

**Figure 2.** *Illustration of the Final Page Design* 

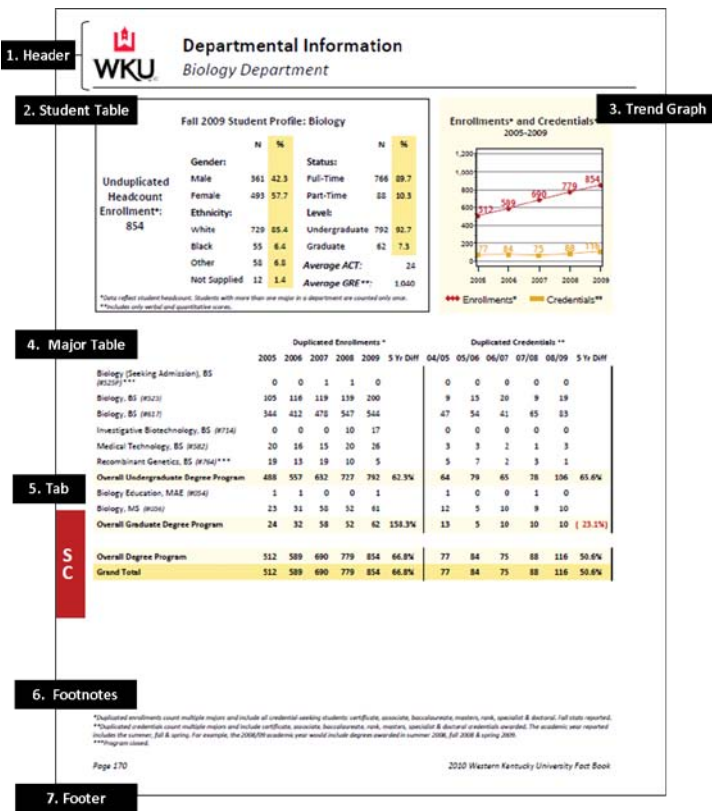

# **DECIDE HOW BEST TO ACHIEVE YOUR GOAL USING ODS**

I selected Absolute Layout but there are many options. Some publications I have found work well just by defining the number of columns and using the functionality of the STARTPAGE= option. Other publications may work best with a gridded layout. I chose Absolute Layout for this project for four primary reasons:

- 1. We had a one-page design with a consistent layout on the page.
- 2. We had a fixed number of rows for each table and thus ran no risk of having more than one page per department.
- 3. Because I knew I wanted tabs at the margin edge, I found Absolute Layout gave me more control to accomplish this task.
- 4. Because Absolute Layout has been in the works a little longer, I found it to be a little easier to work with and had fewer bugs than Gridded Layout, at least in its current pre-production form.

### **CREATING THE PAGE**

I begin by setting the appropriate OPTIONS for my page:

```
options orientation = portrait 
           papersize = letter 
           nodate 
           nonumber 
           topmargin = .001in 
           bottommargin = .001in 
           leftmargin = .001in 
           rightmargin = .001in; 
ods noproctitle; Suppresses unwanted procedure titles.
ods escapechar = "^"; Defines the character that will call inline formatting. Select a rarely 
                                            used character like the caret (^) chosen at left. 
title; 
footnote; 
                                            Suppresses date and page numbers from appearing on pdf.
                                            Defines an 8½ x 11 page.
                                            Margins have to be greater than zero. To be able to print to the edge 
                                            of the page, I define the most nominal margin allowable. 
                                            Clear all titles and footnotes. In my opinion, ODS TEXT offers more 
                                            flexibility and control in ODS LAYOUT, so I opted for ODS TEXT to create 
                                            headers, footers, and table headings.
```
Next, I define the pdf output delivery system and style. Creating a pdf output is quite straightforward in SAS. It uses a "wrapper" or "sandwich" method, meaning that you initiate the pdf at the beginning and then close it at the end.

```
ods pdf file = "c:\factbook.pdf" 
         style = calibri_pdf; 
         …insert code here… 
ods pdf close;
```
**QUICK NOTE: PROC TEMPLATE and ODS LAYOUT**

CALIBRI\_PDF is not a SAS supplied style, but one that I created using the parent style PRINTER. I chose PRINTER because it was a very simple and clean style, making it quite easy to modify. Because the use of the TEMPLATE procedure is outside the scope of this paper, I won't go into the details of designing the template; however, I have included some remarkable papers in the reference section that should assist you in designing your own custom templates.

The next step in creating a document using ODS Layout is similar to the ODS PDF statement. I start the ODS Layout function and end it in a similar "wrapper" method. Because I need to eliminate margins to allow for my fullbleed tabs, I have to set up the width and height for the full size of the page, again "fudging" just a bit to get it to provide me control over the entire page…

```
ods pdf file="c:\factbook.pdf" 
         style=calibri_pdf; 
ods layout start width=8.49in
                  height=10.99in; 
         …insert code here… 
ods layout end; 
/*Second page if desired*/ 
ods layout start width=8.49in 
                  height=10.99in; 
         …insert code here… 
ods layout end; 
/*End of optional second page*/
```
**Place the ODS Layout Start code after the ODS PDF statement. For the purposes of this paper, I am only creating one page. You can, however, create multiple pages by calling multiple ODS Layout Statements (start to end) within the ODS PDF "wrapper".**

ods pdf close;

### **A QUICK LOOK AT ODS REGION**

For each element that I want to place on the page, I define a region for it using ODS REGION. I can define up to four different positions—x, y, width, and height—for each element, although they are not all always necessary. I chose to define the regions using inches (in), but SAS allows you to use other measurements including centimeters (cm), millimeters (mm), and percent of page (pct). Make sure you define the unit of measure or SAS will define your region in pixels, an undesirable measure. The basic syntax to create a region within ODS follows.

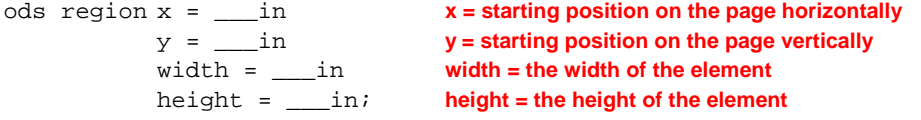

Some may view the extreme flexibility of ODS LAYOUT, flexible enough even to overlap objects, a drawback. I, however, view that as one of its greatest strengths. It affords me the ability to build nice looking sections on a page, complete with borders and/or shading as well as combinations of multiple tables graphs and/or text elements. Without the flexibility ODS LAYOUT affords, none of this would be possible. An awareness of its capability will allow you to use it to its full extent and avoid simple overlap mistakes.

### **FABULOUS FROM HEAD TO FOOT**

Now that I have the page setup complete and understand a little about ODS REGION, it makes sense to tackle Headers and Footers. In-line formatting makes this a breeze. As I mentioned previously, a little bit of experimentation will be necessary, but by using the page template set up before-hand, the guesswork is significantly reduced.

The Header (pictured in Figure 3 at right) will need to include the university's logo, a section header, a page header, and a separator line at the bottom of the Header. The Header will go across both columns and I know that my logo is roughly 1" x 1" in size.

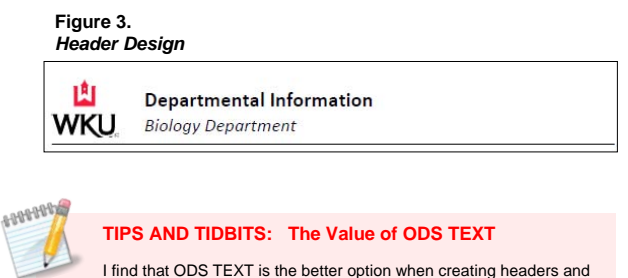

footers in ODS LAYOUT. Save TITLE and FOOTNOTE statements for regular ODS output.

*Just a reminder that this code is placed within both the ODS PDF and the ODS LAYOUT "wrappers".*

First, I will set the image (WKU logo). I have defined on the page template—shown on page 1—that I need my left margin to begin a half inch into the page with a quarter inch margin at the top.

```
ods region x = 0.50 in 
            y = 0.25 in;
ods text = "^{style[preimage='c:\wku_logo.jpg']}"; Use the caret (^)—or whatever character you 
                                                              specified in the ODS ESCAPECHAR= 
                                                              statement—to initiate inline formatting and 
                                                              insert a jpeg image. SAS recognizes both .jpg
```
#### **QUICK NOTE: Be Aware of Your Margins or Lack Thereof**

Remember, because I am defining the ENTIRE page (by setting the margins to .001in and defining the height and width in ODS Layout for the full page) there are NO margins pre-set. If I define a region with a zero width and height, I will literally be at the edge of the page. Personally, I prefer having this kind of control of the page for a few important reasons:

**and .gif formats.**

- it is easier (for me at least) to conceptualize, particularly when using a page template.
- I have control to nudge an individual table, text, or graph over into the margins a bit without affecting the entire page if either design or spacing concerns call for it, and
- I have ability to create a full-bleed tab.

After setting the image, I use its approximate size to define the location of both the section header (titled *Departmental Information)* and page header. Notice that I don't have a need for the width and height—nor did I when inserting the image above—because these elements are already a fixed width and height.

```
ods region x = 1.75 in 
           y = 0.40 in;
ods text = "^{style[font_face='calibri' fontsize=20pt 
           just=left fontweight=bold] Departmental 
           Information}";
```
**Notice that I use in-line formatting again to define several style elements of the Header.** 

**TIPS AND TIDBITS: Using Your Page Layout Template to Determine ODS REGION Specs**

**Man** 

Using your page layout template and a little math will save lots of time when positioning items on the page. How did I decide to start the section and page headers 1¾ inches in from the edge of the page? Knowing that 1½ inches were already taken up by margins (½ inch) and the jpeg image (1 inch), I added a<br>little white space (¼ inch) in between for a starting position of 1.75

The page header uses a macro that will insert the correct department name on the page header. Because I want it aligned with the section header, I use the same horizontal (x) location but push the vertical (y) starting point down slightly.

```
ods region x = 1.75 in 
           y = 0.75 in; 
ods text = "^{style[font_face='calibri' fontsize=18pt just=left fontstyle=italic] 
           &my_dept_desc Department}";
```
Some may argue that my next tip is an archaic way to create a single rule underneath the header, but I simply respond that it was a *quick and easy* way. I used the line stroke on the keyboard and experimented until I had enough strokes to go all the way across the page. Sometimes quick and easy overrides elegant…

```
ods region x = 0.50 in 
          y = 0.95 in;
ods text="_______________________________________________________________________";
```
Since I am in the groove of creating text, I can quickly create the footer line, again using the power of ODS TEXT and in-line formatting.

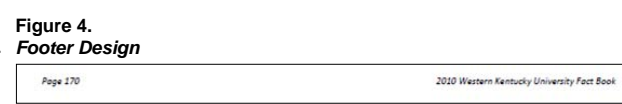

In the code below, note that the vertical (y) position is the same for each. The first text field is left justified and the second is right justified, giving it the proper appearance on the page.

```
ods region x = 0.50 in 
               y = 10.50 in;
ods text = \int_0^{\infty} \style[font_face='calibri' fontsize=9pt just=left fontstyle=italic]Page ^{thispage}}";<br>
The command ^{this page} will be replaced with the page number.
                                            ^{thispage}}"; The command ^{this page} will be replaced with the page number. 
                                            If you also want the last page (as in Page __ of ___), use 
                                            ^{this page} of ^{last page}.
ods region x = 0.50 in 
               y = 10.50 in<br>width = 7.25 in;
                                            Notice that the width has been defined. Otherwise, it would right justify
                                            to the edge of the page.
ods text = "^{style[font_face='calibri' fontsize=9pt just=right 
fontstyle=italic]&my_fb_year Western Kentucky University Fact Book}"; 
                                            I have utilized another macro variable here to indicate year (&my_fb_year).
                                            Because I will be running this program on an annual basis, I structured the 
                                            program so that year can be changed once with a LET Statement at the 
                                            beginning of the program and it will update throughout.
```
### **COMBINE MULTIPLE ELEMENTS TO CREATE A UNIFIED THEME**

One of the advantages (and sometimes drawback) of this project was that I had an existing design in place that constituents Outline had established a comfort level with and had come to depend on. **Created Using PROCGSUDE** This became somewhat of a challenge when designing the student profile section as I needed to match a rather complex configuration of tables and text. Figure 5 at right shows all of the elements that went into the final section. In all, I used the GSLIDE procedure to create a unifying border, three ODS TEXT statements, and three TABULATE procedures to create this small section.

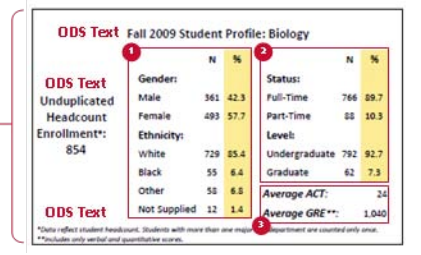

**Figure 5.** *Student Profile Section*

The first section demonstrates creating a border using the GSLIDE procedure. PROC GSLIDE was developed by SAS to make text slides, so I have been able to use it to create simple borders and backgrounds in ODS LAYOUT.

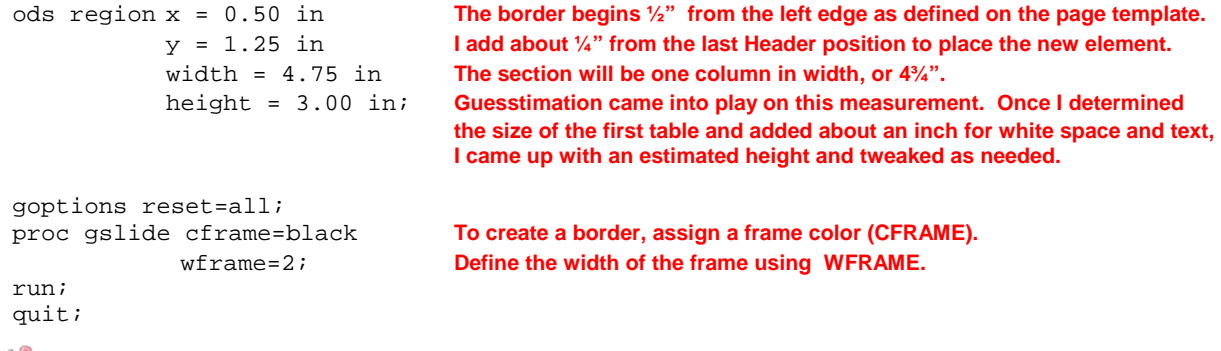

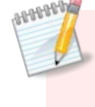

### **TIPS AND TIDBITS: PROC GSLIDE for Borders and Backgrounds**

PROC GSLIDE is a straightforward way to create borders and shaded backgrounds. As a general rule, the GSLIDE procedure should be placed **before** the related output so that the border or background will be on the bottom layer, with accompanying tables and/or text layered on top of the GSLIDE output.

After creating the border, I move on to the three text elements in the Student Profile Section. In the interest of space and time, I am providing code and explanation for the "Unduplicated Headcount Enrollment" text field only. The other two ODS TEXT statements are straightforward and work in exactly the same way as those demonstrated in previous sections.

Because I am providing a total headcount within the ODS TEXT output for each department, I create a macro variable using CALL SYMPUT that counts students in each department. First, I use a DATA \_NULL\_ statement and do a count of the students in the department's table. I create a macro variable that I call MY\_HEADCOUNT to put into the ODS TEXT statement.

```
data _null_; 
    set my_dept_table end=last;
    count +1;
    if last then call symput("my_headcount", put(count, comma11.)); 
run; 
                                   When testing, I use the %PUT statement so that I can verify the value
%put &my_headcount; of the newly created macro; the value will be written to the log.
```
I specify the region and then define the ODS TEXT style and text passage using the macro variable I just created.

```
ods region x = 0.60 in 
               y = 2.35 in
               width = 1.00 in; 
ods text = "^{style[font_face='calibri' fontsize=12pt just=center 
fontweight=bold]Unduplicated Headcount Enrollment \sqrt{\text{style[</math>fontsize=10pt]}*}:<br>Emy headcount}";<br>luse the macro &MY HEADCOUNT created above.
                                            I use the macro &MY_HEADCOUNT created above.
```
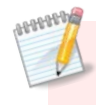

#### **TIPS AND TIDBITS: The Value of Using Macro Variables**

You can easily incorporate macro variables into the ODS TEXT statement for an elegant and automated way of combining department-specific<br>information with static text. CALL SYMPUT and LET Statements are examples of ways yo

To create the tables in the Student Profile Section, I use a combination of procedures and style statements to create the table formatted in the precise order and style desired.

```
proc format; Create formats to transform codes into clear descriptions.
              <u>race</u> (notsorted) Use the NOTSORTED option to delineate the order of values.<br>6 =     "White"
              6 = "White"<br>2 = "Black"
                                 "Black"<br>"Other"
              1, 3-5 =<br>7 ="Not Supplied"
     \ddot{i}value $ x_gender (notsorted) 
               "M" = "Male"<br>"F" = "Femal
                                 "Female"
     \ddot{i}run; 
ods region x = 1.75 in 
              y = 1.75 in 
              width = 1.60 in;
proc tabulate missing; The PRELOADFMT and ORDER= options must both be included
               ace gender in the class statement (along with the NOTSORTED option in the match in the class statement (along with the NOTSORTED option in the match of the format's
                                                   FORMAT procedure and a format assignment) for the format's
                                                   sort order to be utilized.
                 style={fontweight=bold The TABULATE procedure offers a great deal of flexibility and 
                                                   control in defining styles.
     Tables (gender="Gender:" race="Ethnicity:")*[style={fontweight=medium}], 
                  all="" * ( n*f=comma11.*[style={just=c}] 
               colpctn="%"*f=5.1*[style={background=khaki just=c}])<br>style={borderwidth=0} To remove borders, you can define the STYLE in tab
                                                   To remove borders, you can define the STYLE in table options.
                 printmiss Use the PRINTMISS option to make all values print, even if there
                                                   are no students in the category.
                 misstext = "0"; If there are no students in the category, the MISSTEXT option 
                                                   specifies that null values will be replaced with a zero.
     keyword colpctn / style={background=khaki}; 
                format race x_race. This is the last step in assigning sort order using PROC FORMAT.<br>gender $x_gender : You must assign the format to the variable.
                                                   You must assign the format to the variable.
```

```
run;
```
…similar code for two additional tables is not shown…

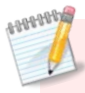

#### **TIPS AND TIDBITS: Using Color in ODS LAYOUT, the Rainbow at Your Fingertips**

SAS ODS offers a full spectrum of color choices, supporting the Hex RGB (Red/Green/Blue) color palette. To get the Hex value for a color, SAS Support directs users to visit<http://the-light.com/colclick.html> where you can pick a color and immediately get the corresponding Hex value.

SAS also has a robust listing of color names that you may use. I have found the color table provided by Lauren Haworth in her SUGI 30 paper SAS with *Style: Creating your own ODS Style Templates for RTF Output* a valuable *Style: Creating your own ODS Style Templates for RTF Output* a valuable resource (http://www2.sas.com/ place it where it is easily accessible. That way you will know exactly how the printed color will appear, as it is often quite different than the way the color appears on screen. I have found the colors named and provided by SAS are adequate to handle the majority of my output needs. I use **Firebrick** and **Cornsilk** in this and many other IR publications.

#### **GRAPHING FOR ODS LAYOUT CAN CREATE GREAT RESULTS**

I elect to use a line graph in the second column of my publication page to provide an at-a-glance view of enrollments and credentials awarded over time. Keeping with a consistent style and color palette provides needed direction in a host of options.

**Figure 6.**  *Line Graph*

**Background Shading Created Using** 

As usual, I begin by defining the region for my background. **PROCGSUDE** Instead of using a bordered edge, I will this time use a light shaded background to accentuate the table. Because the new section begins in the second column, I move horizontally (x) to 5.35 inches with a width of 2.4 inches (as the page template prescribes) and I keep the vertical position (y) and height the same as the previous GSLIDE outline for a strong horizon line—a way of creating visual harmony and organization on the page.

```
ods region x = 5.35 in 
             y = 1.25 in 
             width = 2.40 in
             height = 3.00 in;
goptions reset=all<br>cback=cornsilk;
                                     You will define background color in the GOPTIONS statement.
proc gslide; 
note; 
run; 
quit;
```
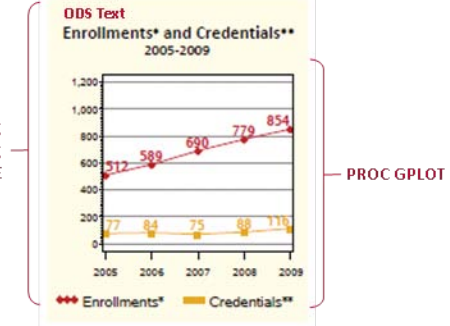

The ODS TEXT statement follows the same pattern as many of the statements you have seen previously with one exception. You may note that I reduce the font size of the asterisks (\*). This is purely an aesthetic call. I feel that the asterisks at the larger 12 point font are too bulky on the page and the slight reduction in size makes them less obtrusive. The ease of adding another in-line format using the ESCAPECHAR (^) and style option make this and other style adjustments very easy to make.

```
ods region x = 5.35 in 
          y = 1.50 in
          width = 2.40 in;
ods text="^{style[font_face='calibri' fontsize=12pt just=center 
fontweight=bold]Enrollments ^{style[fontsize=10pt]*} and 
Credentials ^{style[fontsize=10pt]**}}"; 
ods text="^{style[font_face='calibri' fontsize=10pt just=center 
fontweight=medium]&my_start_year.-&my_year.}";
```
**It is easy to change the font size of both the single and double asterisks to ten point within the same ODS TEXT statement.**

The GPLOT procedure is used to create the line graph and I utilize many of the style options available to me in order to achieve a consistant and appealing look.

```
ods region x = 5.35 in 
           y = 1.95 in 
           width = 2.40 in
           height = 2.25 in;
goptions reset=all 
           ftext='albany amt' 
           ftitle='albany amt' 
           cback=cornsilk; 
symbol1 interpol=join 
           font=marker 
           value=w
```

```
height=0.50 cell 
           color=firebrick 
           width=2 
           pointlabel=(color=firebrick 
                       font='albany amt/bold' 
                       height=9pt 
                       position=top); 
symbol2 interpol=join 
           font=marker 
           value=u 
           height=0.50 cell 
           color=goldenrod 
           width=2 
           pointlabel=(color=goldenrod 
                        font='albany amt/bold' 
                       height=9pt 
                       position=top); 
legend1 label=none 
           shape=symbol(3, .5);
axis1 value=(height=0.75 cell) 
           label=none 
           order=(0 to 1200 by 200); 
axis2 value=(height=0.75 cell) 
           label=none; 
proc gplot data=dept_totals; 
    plot total * year = enr_or_deg / cframe=white 
                                       vaxis=axis1 
                                       haxis=axis2 
                                       autovref 
                                       cvref=gray 
                                       legend=legend1; 
run; 
quit;
```
# **PROC REPORT ADORNED AND ADORED**

The REPORT procedure also has great functionality and flexibility in ODS. I opted for this output in my final table of the page, which provides detailed enrollments and credentials awarded by major over five years. A five year difference is also calculated on the department totals.

In essence, the data set I am working from has an observation for each major by term and enrollment or degree. The variables are described in the table below. The details of the table may be a bit difficult to explain, but the takeaway is clear—the REPORT procedure allows maximum flexibility in creating style effects that will transform your table into a print-ready design.

**Figure 7.** *Proc Report Table*

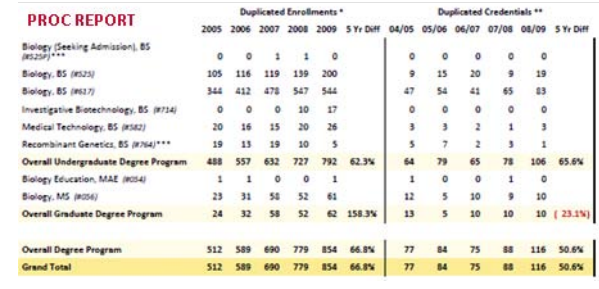

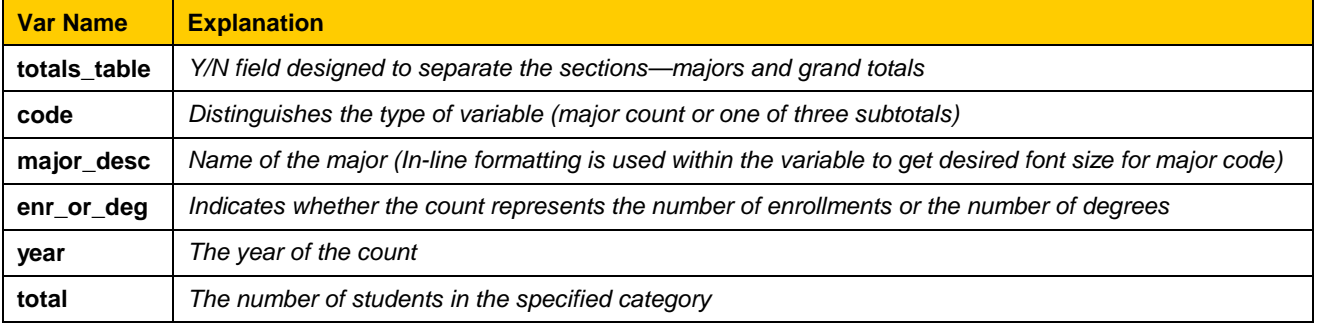

```
You can use PROC FORMAT to create a color scheme. 
                                                        In this example, I am using the color "firebrick" for all 
                                                        negative numbers. I will assign this to the PCT_MAJ 
                                                        variable, a computed variable that will show the percent 
                                                        increase or percent decline over five years.
                                                                                   You can define a style within a 
                                                                                   compute block. Here I am assigning a 
                                                                                   background color of "cornsilk" to the 
                                                                                   subtotals and a darker shade, "khaki", 
                                                                                  to the grand total.
                                                                                   The compute block is a powerful 
                                                                                   feature of the REPORT procedure. 
                                                                                   Here, I have used it to calculate 5 year 
                                                                                   difference on all of the total lines 
                                                                                   (subtotals and grand totals) by 
                                                                                   referencing the column numbers.
proc format; 
      value x_style 
               low -< 0 = firebrick 
               other = black 
      \ddot{i}run; 
options linesize=256; 
ods region x = 0.50 in 
               y = 4.50 inwidth = 7.25 in;
proc report nowd 
                 split="~" 
                 style(header)={fontsize=9pt cellpadding=3}; 
columns totals_table code ods_desc enr_or_deg, (year, total ('5 yr diff' pct_maj));<br>define totals_table / noprint group order=data;
     define totals_table / noprint group order=data;<br>define code / noprint group order=data;
     define code \begin{array}{ccc} \sim & \sim & \sim \\ \sim & \sim & \sim \end{array} noprint group order=data;
                                 \begin{array}{ccc} \gamma & \text{group} & ' & \text{style={cellwidth=2.25in}}; \\ \gamma & \text{across} & ' & ; \end{array}define enr_or_deg<br>define year
     define year \begin{array}{ccc} & / & \text{across ' ' nozero;} \\ \text{define total} & / & \text{analysis sum ' ';} \end{array}%/ analysis sum ' ';<br>/ computed ' '
     define pct_maj
                                       style={cellwidth=.55in foreground=x_style. (Call the format.)
                                      borderrightcolor=black borderrightwidth=0.25pt just=c}; 
      compute after totals table;
          line " "; 
      endcomp; 
      compute code; 
          if code in ("t1", "t2") then call define(_row_, 
                'style', 'style=[fontweight=bold 
               background=cornsilk]'); 
          else if code = "t9" then call define(\_\text{row},'style', 'style=[fontweight=bold 
               background=khaki]'); 
      endcomp; 
      compute pct_maj; 
          if substr(code, 1, 1) = "t" then do;
               _c14_ = (_c13_ - _c9_) / _c9_; 
               _c25_ = (_c19_ - _c15_) / _c15_; 
               end; 
      endcomp; 
run;
```
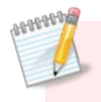

#### **TIPS AND TIDBITS: The Compute Block is Great for Styling in PROC REPORT**

l found the compute block to be a powerful and flexible way to create styles customized for specific row types. I could easily define a basic background<br>color and medium font weight for the detail lines and then create bol overview of the compute block in his 2008 Global Forum Paper *PROC REPORT: Compute Block Basics - Part I Tutorial*. The paper can be found at [http://www2.sas.com/proceedings/forum2008/031-2008.pdf.](http://www2.sas.com/proceedings/forum2008/031-2008.pdf) 

### **ACCENTUATE THE FOOTNOTES**

ODS TEXT was again my method of choice when creating footnotes. However, a bit of complexity was added to the creation of the footnotes because some departments needed a third footnote and some did not. I again used the power of MACROS to create a custom fit for each department.

First, I used CALL SYMPUT in the data step to determine if there were any closed programs for the given department.

```
I use the PGM_CLOSED flag to determine 
                                                   whether or not a third footnote is needed in 
                                                   the macro variable MY_FN. If the program is 
                                                   closed, I also concatenate triple asterisks to 
                                                   the major description that will designate the 
                                                   footnote created below.
                                                   I call the MACRO (created above). If the 
                                                   department contains a closed program, 
                                                   the third footnote, "Program closed", 
                                                   will print. Otherwise, only the first two 
                                                   footnotes will print.
                                                   The In-line format NEWLINE inserts a line 
                                                   break (¶) where specified.
data dept_majors; 
    set majors end=last; 
    where maj dept = "\&my dept";
    retain need_fn; 
    if pgm_closed = "Y" then do; 
        need fn = "Y";maj\_desc = cats(maxj\_desc, "***");
    end; 
    if last and need_fn = "Y" then call symputx("my_fn", "Y"); 
run; 
%let my_foot_style = style[font_face='calibri' fontsize=7pt just=left<br>fontweight=medium fontstyle=italic];                | create a footnote style to avoid repetitive code.
fontweight=medium fontstyle=italic];
/*enrollment footnote*/ 
%let my_fn_enrollments = &my_foot_style.*Duplicated enrollments count multiple 
majors and include all credential-seeking students: certificate, associate, 
baccalaureate, masters, rank, specialist & doctoral. Fall stats reported.; 
/*credentials footnote*/ 
%let my_fn_credentials = &my_foot_style.**Duplicated credentials count multiple 
majors and include certificate, associate, baccalaureate, rank, masters, specialist 
& doctoral credentials awarded. The academic year reported includes the summer, fall 
& spring. For example, the 2008/09 academic year would include degrees awarded in 
summer 2008, fall 2008 & spring 2009.; 
/*closed program footnote*/ 
%let my_fn_closed = &my_foot_style.***Program closed.; 
/*this code creates the proper footnotes based on the macro &my_fn*/ 
%macro m_footnote; 
    %if &my_fn = Y %then ods text = 
             "^{&my_fn_enrollments} 
              ^{newline} 
              ^{&my_fn_credentials} 
             \land[newline]
             \land \{ &my_fn_closed}";
    %else ods text="^{&my_fn_enrollments}^{newline}^{&my_fn_credentials}"; 
%mend m_footnote; 
ods region x = 0.50 in 
            y = 9.85 in
            width = 7.50 in;
%m_footnote
```
#### **QUICK NOTE: Caution on Superscripts**

I began footnoting intending to use the superscript function of ODS TEXT. Although this is another great feature of In-line Formatting, it did not work in my situation. The superscript caused an increase in the spacing between rows and the resulting numerals were simply too big. After several unsuccessful attempts<br>to remedy the situation and consulting the SAS Help Desk, I disc I'm keeping my fingers crossed that it will be addressed in a future release.

# **FAUX CAN STILL BE FABULOUS—MAKE STAND OUT TABS**

The printing cost of "real" tabs can be cost prohibitive. To save money but still get an effective way to make each college easy to find, I create "faux" tabs using a full bleed. The print shop can easily print the page on oversize paper (9" x 12") and then cut at the trim marks (8½" x 11") to create the final look. *Note that if you just print to your office printer, you will NOT get a full bleed. The pdf will re-size to fit within the pre-defined print area as defined by your printer.*

Because I have already eliminated the margins and defined the whole page in ODS LAYOUT, it is now easy to position the tab right on the edge of the paper. I use the GSLIDE procedure to create the red box and simple ODS TEXT code to assign the two-character college code. So that I don't have to guess on placement of the letters for each college, I use the SYSEVALF macro function to determine letter placement.

S c

```
/*get y positions for the tabs & letters*/ 
     \text{let } my_y = 7.00;\text{let } my_y2 = \text{sysevalf} (\text{kmy}_y + 0.50);SYSEVALF lets you calculate floating point 
     %let my_y3 = %sysevalf (\&my_y + 0.75);
                                                          numbers.
     /*code for tabs*/ 
    ods region x = 0.00 in 
                 y = \&my_y in
                 width = 0.40 in
                 height = 1.50 in;
    goptions reset=all cback=firebrick; 
    proc gslide; 
         note; 
                                                          Please note that for the actual production 
    run; quit; 
                                                          program, I used another macro to pull each 
                                                          character of the two-character college code 
    ods region x = 0.00 in 
                                                          field that fed the ODS TEXT statement.
                 y = \&my_y2 in
                 width = 0.30 in;
    ods text="^{style[font_face='calibri' fontsize=20pt just=c foreground=white 
                 fontweight=bold]S}"; 
     ods region x = &my_x in 
                 y = \&my_y3 in
                 width = 0.30 in;
    ods text="^{style[font_face='calibri' fontsize=20pt just=c foreground=white 
                 fontweight=bold]C}"; 
A DOBBOBLE
        TIPS AND TIDBITS: GSLIDE Your Way to Attractive Tabs
```
Again, GSLIDE comes to the rescue when designing full-bleed tabs. Use a bold color to create your tab and then overlay your desired text. Because I used a simple two digit college code, I was able to simply place one character on the first field and one character on the second field. I'm sure there are other options to create the look YOU desire.

# **COMPLETE THE LOOK WITH VALUABLE LOOPS**

The real power of this program is that it allows me to loop through colleges and departments, creating pages for over 50 different units at the push of the *running man*. This is made possible by wrapping the ODS LAYOUT code in a macro that loops through each department, creating the page(s) desired during each loop.

```
This SQL code pulls each department from a 
                                                                data set called DEPTS and creates a count 
                                                                and listing of them. The count and listing is 
                                                                then used to loop through each dept.
                                                                 The %DO loop references the department 
                                                                 count (DCOUNT) created in the SQL above. 
                                                                 The %MY_DEPT macro variable will reflect the 
                                                                 department currently being called in the loop.
                                                                 Make sure you only pull the applicable 
                                                                 department in your data sets and/or 
                                                                procedures. (Here, I used the WHERE 
                                                                statement.) I am showing one at left for 
                                                                 demonstration, but I had to subset multiple 
                                                                data sets for this publication.
                                                                 Always be sure to %END your %DO Loop and 
                                                                 %MEND your Macro. Aside from forgetting a 
                                                                 semicolon, this is probably my most frequent 
                                                                 mistake.
proc sql noprint; 
     select count(*), maj_dept<br>into :dcount. :mydepts s
     into : dcount, : mydepts separated by "#"<br>from (select distinct maj dept from
              (select distinct maj_dept from
depts); 
quit; 
%macro my_loop; 
     %do k=1 %to &dcount; 
          %let my_dept = %scan (&mydepts, &k, #); 
          %let my_headers = dept; 
          %let my_dept_desc = 
              %sysfunc(putc(&my_dept, $x_dept.)); 
         data table; 
              set dept table;
              where maj\_dept = \&my\_dept;
         run; 
               …insert code here… 
     %end; 
%mend my_loop; 
%my_loop
```
#### **TIPS AND TIDBITS: Create a Test Mode**

**BUBBBBBB** 

When creating my ODS Layout Publication, I found it helpful to create a macro that would allow me to only run one specific department. That way I didn't have to do a full run every time I added an element. This has also come in handy for "adhoc" requests. I often get a specific department that wants as-of-today data on Fact Book information. By creating a macro that allows me to only run one department, I can quickly get the information the department head needs.

# **TAKE IT TO THE NEXT LEVEL—FUNCTIONALITY AS A STORED PROCESS**

A SAS Stored Process gives Base code writers a way to transform Base SAS code into a flexible, parameter driven web application via the web. A SAS program can be easily converted into a Stored Process that generates ODS output with the addition of Stored Process macro variables, including \*ProcessBody, &STPBEGIN and &STPEND. These macro variables serve as a wrapper for the SAS program so that it can be executed in many of programs included in the SAS EBI suite.

Rather than manually including the Stored Process variables in Base SAS, IR uses SAS Enterprise Guide to develop Stored Processes. The Stored Process Wizard in Enterprise Guide makes the development process simple. The first step asks for the name and location (in metadata) of your Stored Process. The second step allows developers to include SAS code. Any SAS syntax that directs ODS to create a file should be commented out. The Stored Process macro variables initialize ODS instead of using the traditional ODS syntax (ODS PDF FILE="C:\Temp\test.pdf"). The next step asks for the execution server, source file path, source filename, output options and data sources. The source file path and filename represent the storage information on the execution server, not in metadata. The fourth step is where developers can integrate prompts (parameters) for the Stored Process. This is where macro variables from the Base SAS program can be linked to prompts that allow users to customize their selection without knowing any code. The last step is the **SUMMARY PAGE.** 

# **CONCLUSION**

There is no doubt that SAS has the power to create effective publication-ready reports using some of the flexible and powerful features we have grown to love and expect out of SAS. By incorporating style elements from PROC TEMPLATE, PROC FORMAT, PROC TABULATE, PROC REPORT, PROC GSLIDE, and PROC GPLOT into SAS's powerful Output Delivery System (including ODS LAYOUT, In-Line Formatting, and ODS TEXT) and using the power of macros to automate and customize the output, I was able to create an attractive, ready to print design directly from SAS, eliminating the time-consuming and error-prone step of transposing information into publishing software.

Although I merely hit the tip of the surface as it relates to much of the functionality of these procedures and statements, I hope I peaked your interest for exploring some of these powerful features and also provided you with resources and references to be able to dig even deeper into areas of particular interest/utility. You, too, can be absolutely fabulous using SAS ODS LAYOUT!

# **REFERENCES**

### **General Design:**

- Few, Stephen (2010). *Designing Effective Tables and Graphs.* Retrieved from [http://www.perceptualedge.com/images/Effective\\_Chart\\_Design.pdf.](http://www.perceptualedge.com/images/Effective_Chart_Design.pdf)
- Krause, Jim (2004). *Design Basics Index.* Cincinnati, Ohio: How Design Books.

### **ODS ESCAPCHAR:**

- Gebhart, Eric (2009). "Inline Formatting with ODS Markup." *Proceedings of the 2009 SAS Global Forum Conference.* Available a[t http://support.sas.com/resources/papers/proceedings09/222-2009.pdf.](http://support.sas.com/resources/papers/proceedings09/222-2009.pdf)
- Zender, Cynthia L. (2007). "Funny ^Stuff~ in My Code: Using ODS ESCAPECHAR." *Proceedings of the 2007 SAS Global Forum Conference.* Available at [http://www2.sas.com/proceedings/forum2007/099-](http://www2.sas.com/proceedings/forum2007/099-2007.pdf) [2007.pdf.](http://www2.sas.com/proceedings/forum2007/099-2007.pdf)

### **ODS LAYOUT:**

- Mays, Rich (2007). "ODS LAYOUT is Like an Onion." *Proceedings of SUGI 31.* Available at [http://www2.sas.com/proceedings/sugi31/159-31.pdf.](http://www2.sas.com/proceedings/sugi31/159-31.pdf)
- O'Conner, Daniel and Huntley, Scott (2009). "Breaking New Ground with SAS 9.2 ODS Layout Enhancements." *Proceedings of the 2009 SAS Global Forum Conference.* Available at [http://support.sas.com/resources/papers/proceedings09/043-2009.pdf.](http://support.sas.com/resources/papers/proceedings09/043-2009.pdf)
- O'Conner, Daniel and Huntley, Scott (2008). "Custom Reporting Using ODS Layout." *Power Point Slides.*  Available at [http://support.sas.com/rnd/base/early-access/index.html.](http://support.sas.com/rnd/base/early-access/index.html)

**ODS PDF:**

- Tilanus (2009). "ODS 101+." *Proceedings of the 2009 SAS Global Forum Conference.* Available at [http://support.sas.com/resources/papers/proceedings09/135-2009.pdf.](http://support.sas.com/resources/papers/proceedings09/135-2009.pdf)
- Huntley, Scott (2008). "How to Add a Little Spice to Your PDF Output." *Proceedings of the 2008 SAS Global Forum Conference.* Available at [http://support.sas.com/resources/papers/sgf2008/odspdf.pdf.](http://support.sas.com/resources/papers/sgf2008/odspdf.pdf)
- Lund, Pete (2008). "PDF Can be Pretty Darn Fancy: Tips and Tricks for the ODS PDF Destination." *Proceedings of the 2008 SAS Global Forum Conference.* Available at [http://www2.sas.com/proceedings/forum2008/033-2008.pdf.](http://www2.sas.com/proceedings/forum2008/033-2008.pdf)

#### **PROC REPORT:**

- Carpenter, Arthur (2008). "Proc Report: Compute Block Basics Part I." *Proceedings of the 2008 SAS Global Forum.* Available a[t http://www2.sas.com/proceedings/forum2008/031-2008.pdf.](http://www2.sas.com/PROCEEDINGS/FORUM2008/031-2008.PDF)
- McMahill, Allison (2007). "Beyond the Basics: Advanced PROC REPORT Tips and Tricks." *Proceedings of the 2007 SAS Global Forum.* Available at [http://support.sas.com/rnd/papers/sgf07/sgf2007-report.pdf.](http://support.sas.com/rnd/papers/sgf07/sgf2007-report.pdf)

### **PROC TEMPLATE:**

- Haworth, Lauren (2006). "SAS with STYLE: Creating your own ODS Style Template for RTF Output." *Proceedings of SUGI 30.* Available at [http://www2.sas.com/proceedings/sugi30/132-30.pdf.](http://www2.sas.com/proceedings/sugi30/132-30.pdf)
- Zender, Cynthia (2010). "SAS Style Templates: Always in Fashion." *Proceedings of the 2010 SAS Global Forum.* Available at [http://support.sas.com/resources/papers/proceedings10/033-2010.pdf.](http://support.sas.com/resources/papers/proceedings10/033-2010.pdf)

# **CONTACT INFORMATION**

Your comments and questions are valued and encouraged. Contact the authors at:

#### **Gina Huff**

Office of Institutional Research 1906 College Heights Blvd. #11011 Bowling Green, KY 42101 (270) 745-3250 [gina.huff@wku.edu](mailto:gina.huff@wku.edu) 

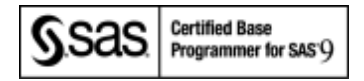

#### **Chris James**

Office of Institutional Research 1906 College Heights Blvd. #11011 Bowling Green, KY 42101 (270) 745-3250 [christopher.james@wku.edu](mailto:christopher.james@wku.edu)

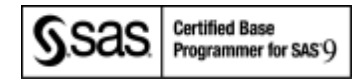

#### **Tuesdi Helbig, Ph.D.**

Office of Institutional Research 1906 College Heights Blvd. #11011 Bowling Green, KY 42101 (270) 745-3250 [tuesdi.helbig@wku.edu](mailto:tuesdi.helbig@wku.edu)

SAS and all other SAS Institute Inc. product or service names are registered trademarks or trademarks of SAS Institute Inc. in the USA and other countries. ® indicates USA registration.

Other brand and product names are trademarks of their respective companies.